# How to… **Upload a document after development approval granted** Version 1.0

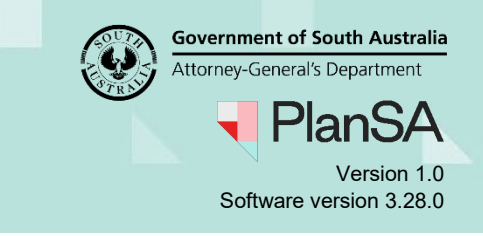

## **Background**

Throughout the assessment and approval of a consent (planning, planning & land division, and building) or development approval, documentation supplied by an applicant or internal and/or external source, can be uploaded by the relevant authority into the applicable document store for the consent or development approval.

#### **What types of documents can I upload after the consent or development approval has been granted?**

There are no restrictions on the type of documents that can be uploaded into the document store, i.e. the same document 'categories' and 'types' during assessment or development approval are available after a consent or development approval has been granted.

#### **Why is the document uploaded after development approval granted not showing?**

When viewing the document store within a specific consent -- for example planning -- the **Where was the document uploaded?** filters will default to show documents uploaded into the 'application' and 'Planning Consent'. To show documents upload into the Development Approval then flag (tick) the checkbox.

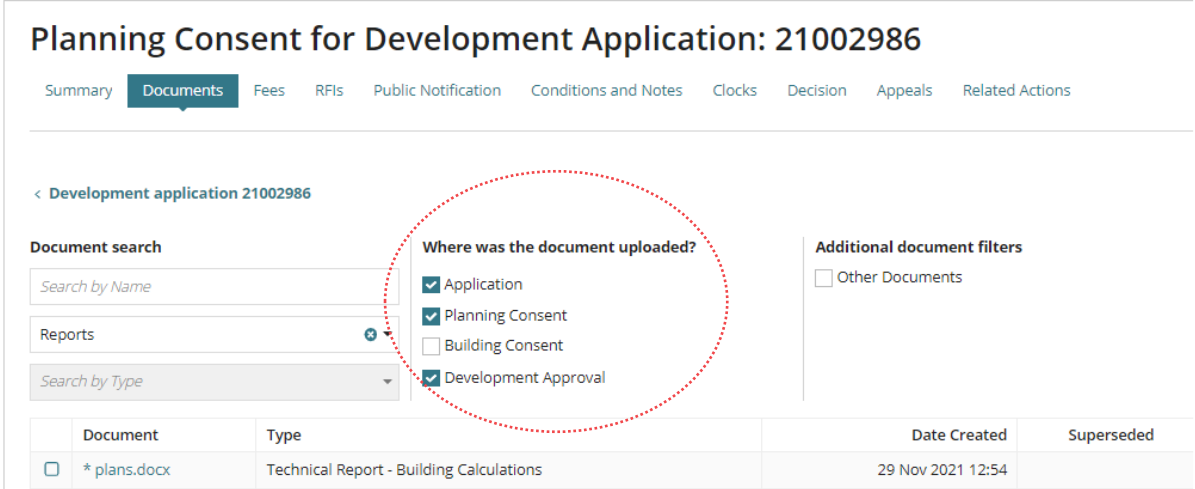

## **Related Instructions**

- [Upload and supersede a document](https://plan.sa.gov.au/support/how_to.../Upload_and_superseding_a_document)
- [Update the building insurance details and upload the insurance certificate](https://plan.sa.gov.au/__data/assets/pdf_file/0005/962159/How_to_-_Update_the_Building_Indemnity_Insurance_details_and_upload_the_insurance_certificate.pdf)

1

# How to… **Upload a document after development approval granted** Version 1.0

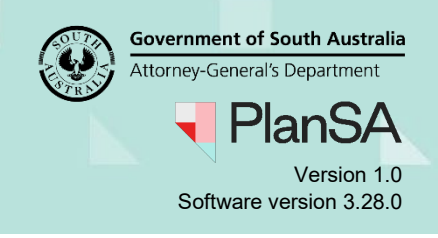

### **Upload a document**

**\_\_\_\_\_**

The instructions below demonstrate how to upload a document into an issued development approval. These same instructions apply when uploading a document during the assessment of a consent.

- 1. Search using the application **ID** number.
- 2. Remove the **Assigned to me only** flag.
- 3. Click on application (not the ID) to show the status detail and then select the applicable consent or development approval to open.

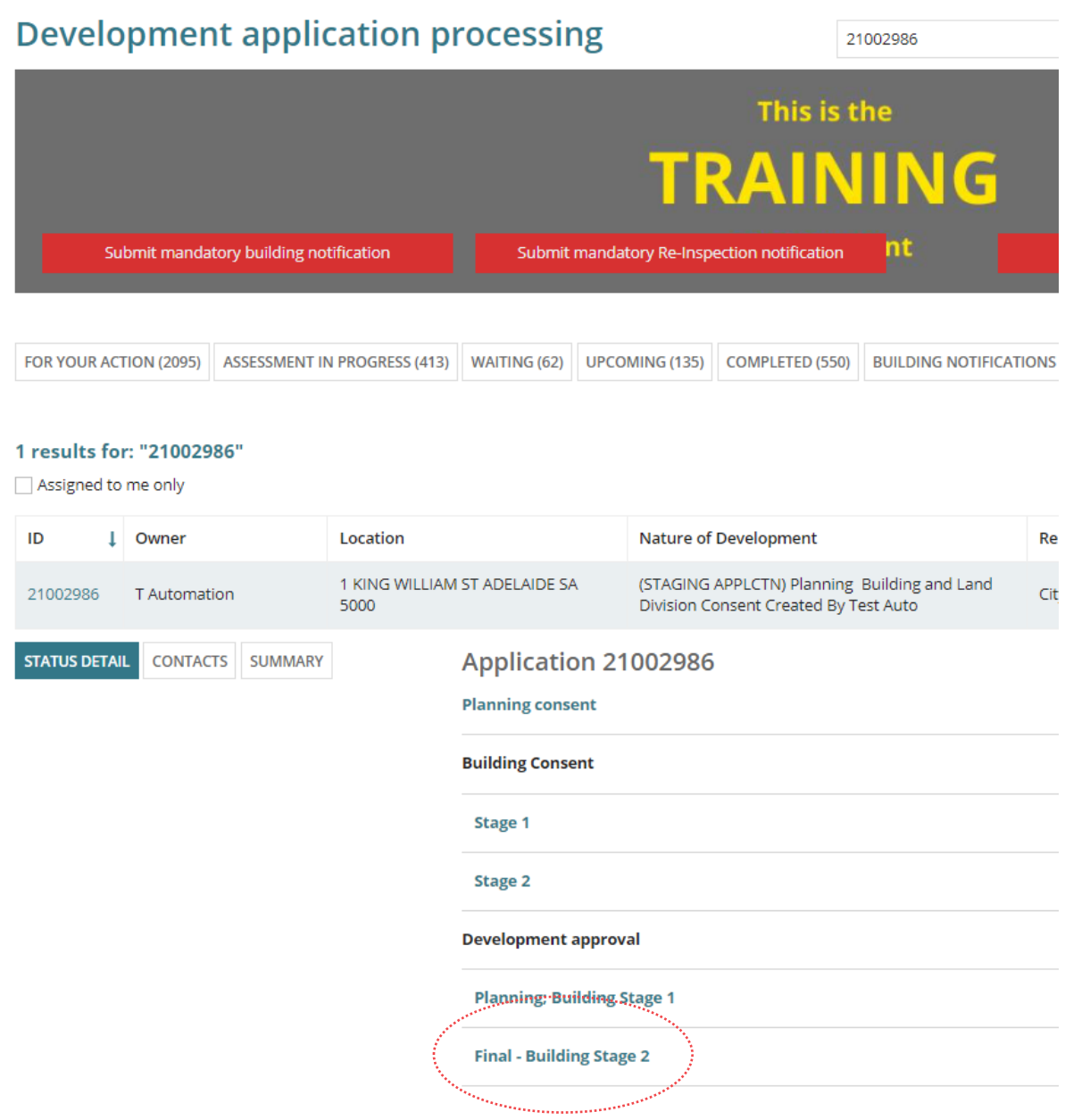

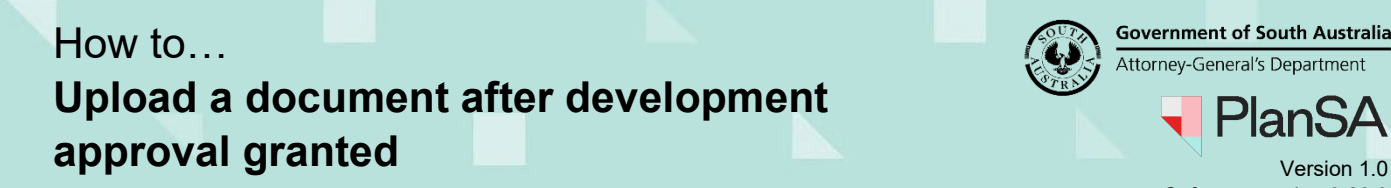

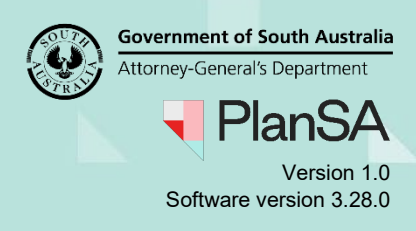

arinining <sub>an</sub>

4. Click on **Documents** tab.

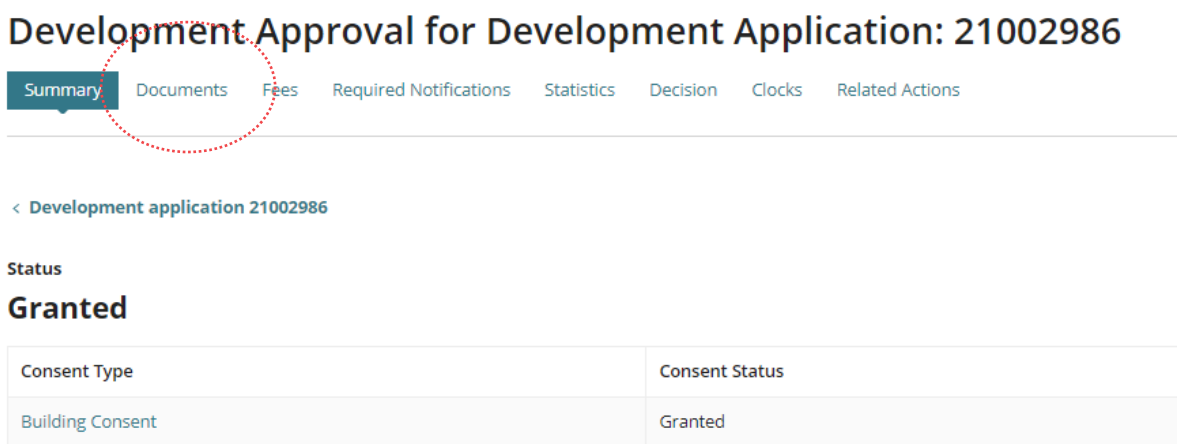

5. Click on **Upload Documents** within the Documents store.

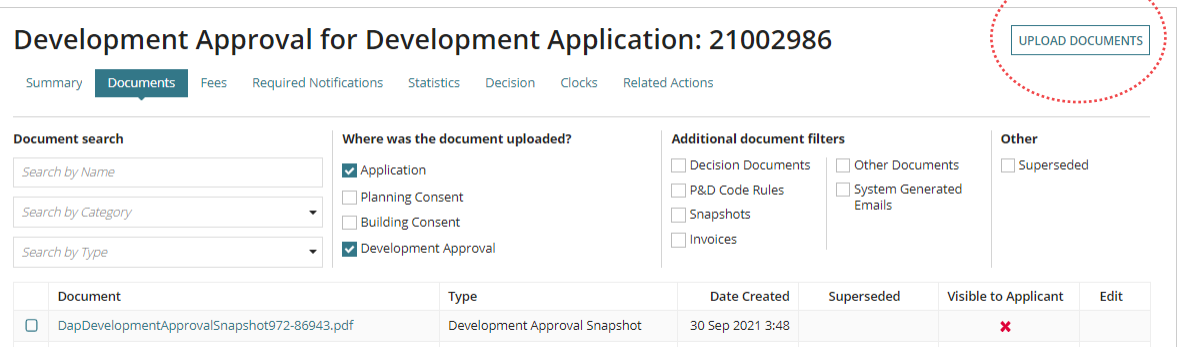

- 6. Locate the document within the **Open** window and drag-and-drop into the *Drop files here* field.
- 7. Click **Cancel** to close the **Open** window.

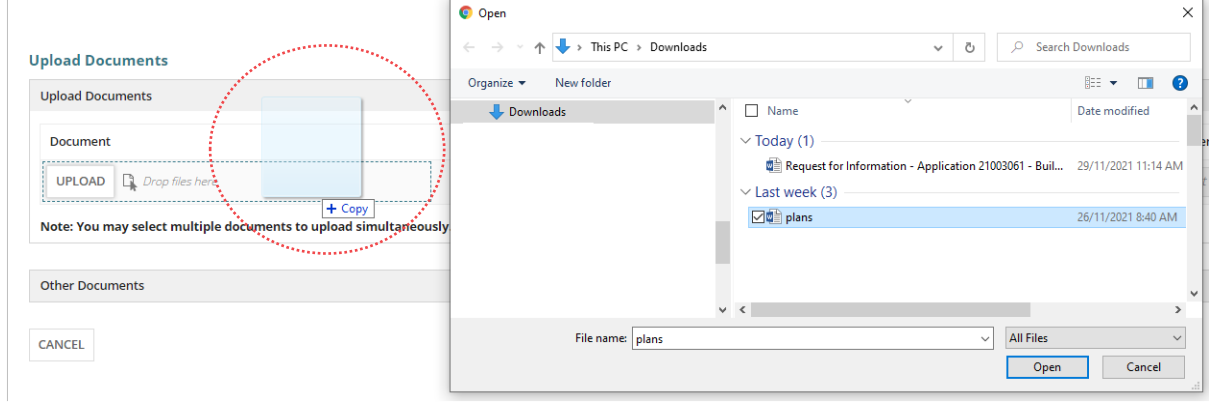

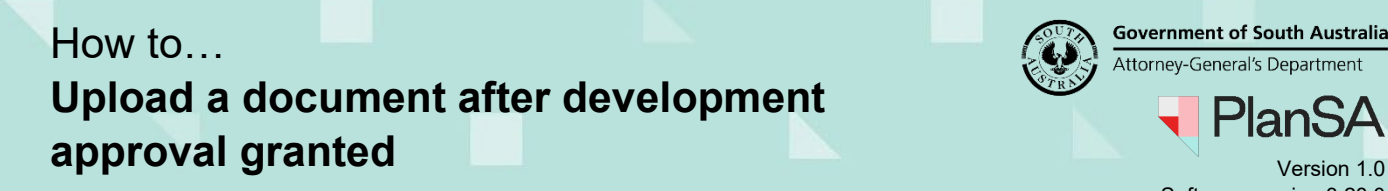

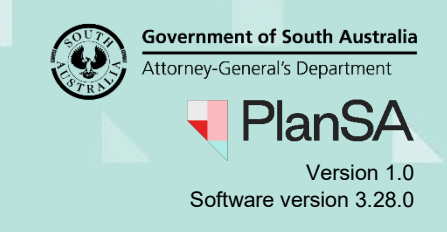

- 8. Categorise the document with the appropriate 'Category' and 'Type'.
- 9. Click **Save Changes** to upload.

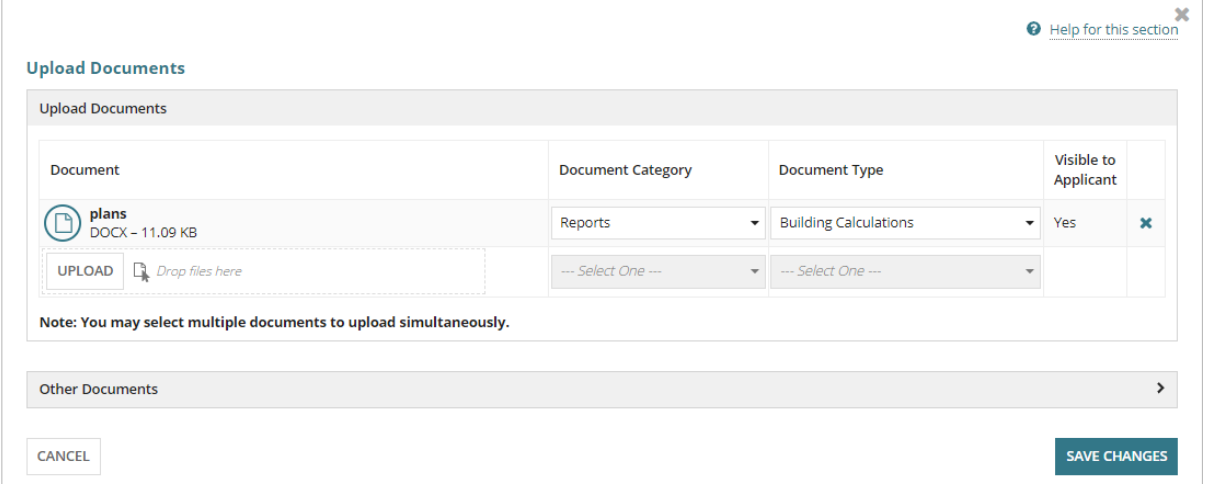

The document is shown in the document store listing.

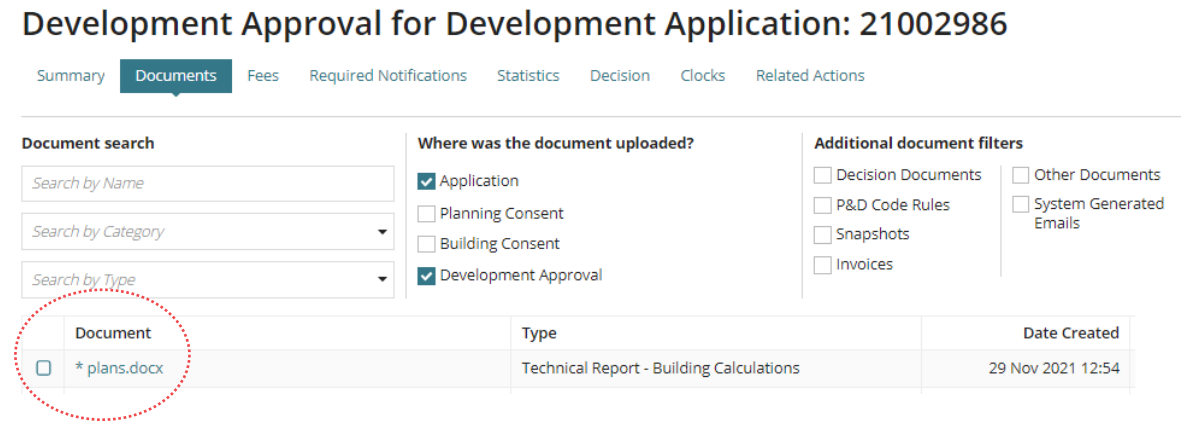